### The Medical Desktop - Emailing

# **Bp\*Learning**

#### Print out Reports

- **1. Click** Create Letter/Create Referral to select a letter template.
- **2. Click** Print Notes History to print a complete history of the patients notes entered in the Medical Desktop.
- **3. Click** Progress Notes to print a report of notes entered for the selected visit.
- **4. Click** Import to import and image into the days notes.
- **5. The** Create By fields display the user who created the note and the time.

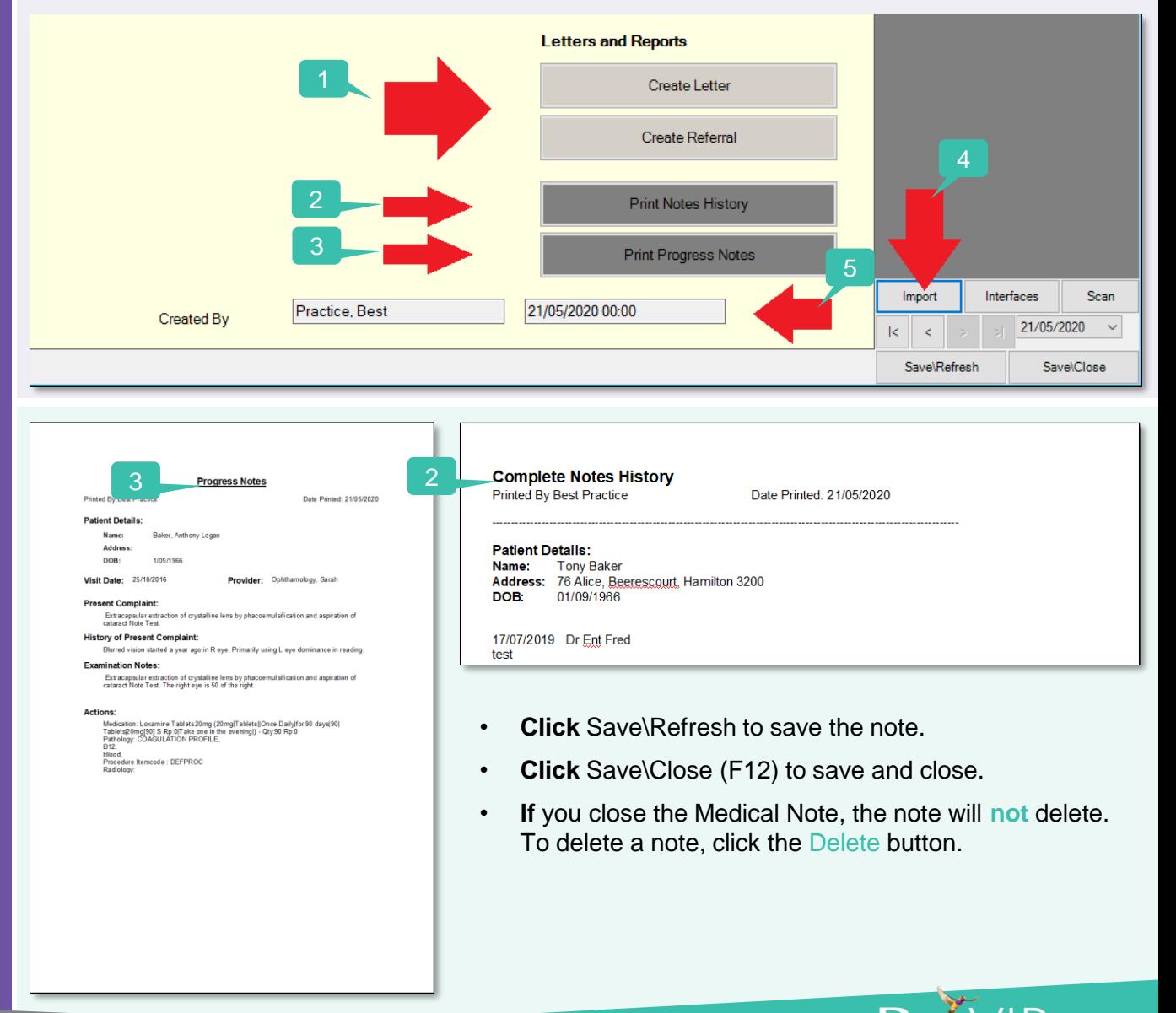

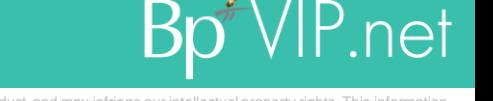

### The Medical Desktop - Emailing

## Bp<sup>\*</sup>Learning

Send an email from the Medical Desktop

#### **1. Click** the Email button.

The Email screen displays populated with the patients email address if it has been recorded.

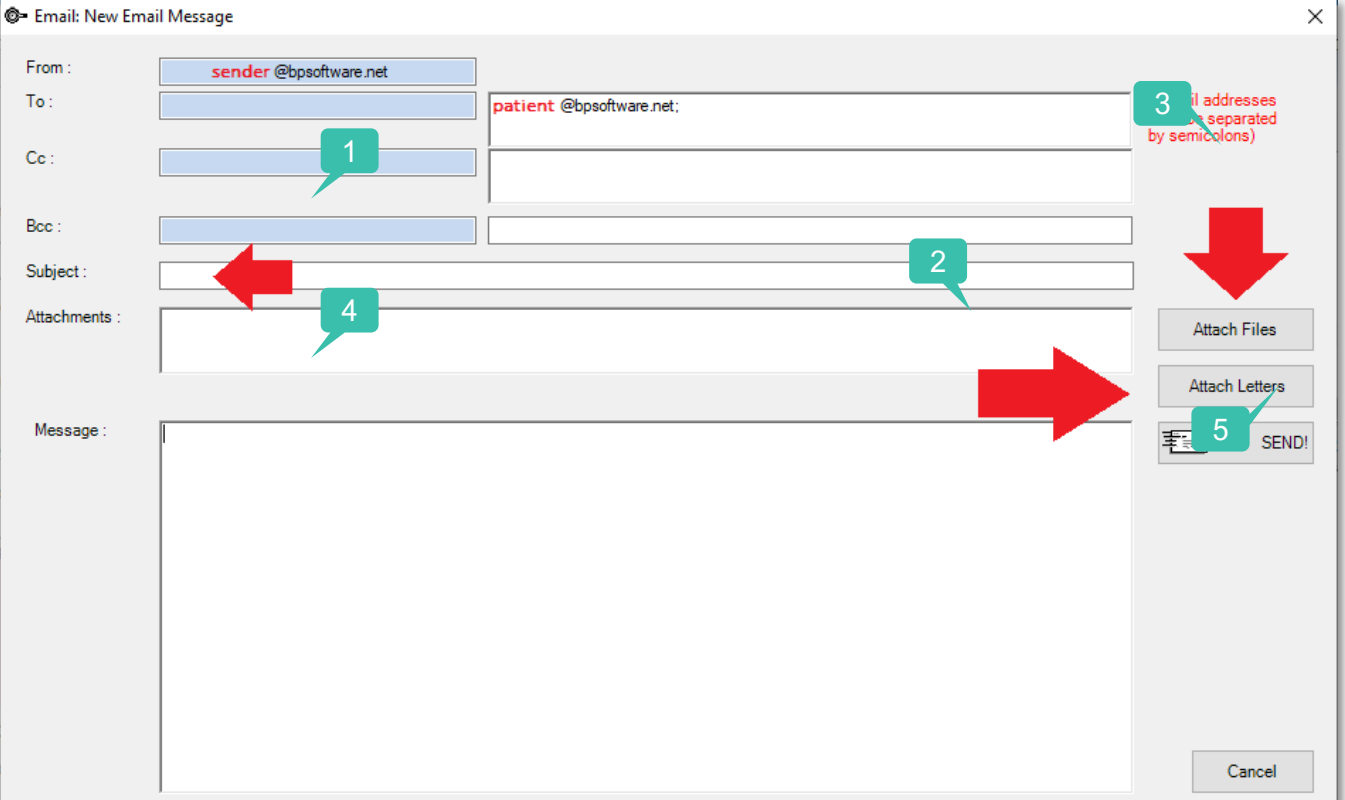

- **2. Enter** a Subject (compulsory field).
- **3. Click** Attach Letters to attach patient letters created in Bp VIP.net.
- **4. Click** Attach Files to navigate to File Explorer.
- **5. Enter** the message (this will save in Bp VIP.net in Reports > Email Log).
- **6. Click** Send.

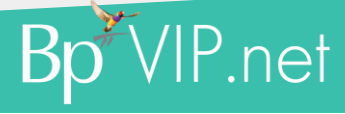

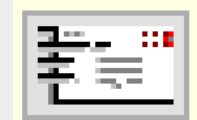